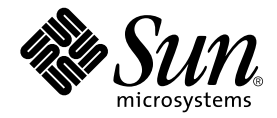

# Guide d'installation de l'accélérateur graphique Sun™ XVR-500

Sun Microsystems, Inc. 4150 Network Circle Santa Clara, CA 95054 Etats-Unis 650-960-1300

N° de série : 816-4366-10 Mai 2002, Version A

Envoyez vos commentaires sur ce document à : docfeedback@sun.com

Copyright 2002 Sun Microsystems, Inc., 4150 Network Circle, Santa Clara, CA 95054 Etats-Unis. Tous droits réservés.

Ce produit ou document est distribué avec des licences qui en restreignent l'utilisation, la copie, la distribution, et la décompilation. Aucune partie de ce produit ou document ne peut être reproduite sous aucune forme, par quelque moyen que ce soit, sans l'autorisation préalable et écrite de Sun et de ses bailleurs de licence, s'il y en a. Le logiciel détenu par des tiers, et qui comprend la technologie relative aux polices de caractères, est protégé par un copyright et licencié par des fournisseurs de Sun.

Des parties de ce produit pourront être dérivées des systèmes Berkeley BSD licenciés par l'Université de Californie. UNIX est une marque déposée aux Etats-Unis et dans d'autres pays et licenciée exclusivement par X/Open Company, Ltd.

Sun, Sun Microsystems, le logo Sun, Sun Blade, Sun Fire, SunService, AnswerBook2, docs.sun.com, Ultra, OpenWindows, et Solaris sont des marques de fabrique ou des marques déposées, ou marques de service, de Sun Microsystems, Inc. aux Etats-Unis et dans d'autres pays. Toutes les marques SPARC sont utilisées sous licence et sont des marques de fabrique ou des marques déposées de SPARC International, Inc. aux Etats-Unis et dans d'autres pays. Les produits portant les marques SPARC sont basés sur une architecture développée par Sun Microsystems, Inc.

L'interface d'utilisation graphique OPEN LOOK et Sun™ a été développée par Sun Microsystems, Inc. pour ses utilisateurs et licenciés. Sun reconnaît les efforts de pionniers de Xerox pour la recherche et le développement du concept des interfaces d'utilisation visuelle ou graphique pour l'industrie de l'informatique. Sun détient une licence non exclusive de Xerox sur l'interface d'utilisation graphique Xerox, cette licence couvrant également les licenciés de Sun qui mettent en place l'interface d'utilisation graphique OPEN LOOK et qui en outre se conforment aux licences écrites de Sun. OpenGL est une marque déposée de Silicon Graphics, Inc.

LA DOCUMENTATION EST FOURNIE « EN L'ETAT » ET TOUTES AUTRES CONDITIONS, DECLARATIONS ET GARANTIES EXPRESSES OU TACITES SONT FORMELLEMENT EXCLUES, DANS LA MESURE AUTORISEE PAR LA LOI APPLICABLE, Y COMPRIS NOTAMMENT TOUTE GARANTIE IMPLICITE RELATIVE A LA QUALITE MARCHANDE, A L'APTITUDE A UNE UTILISATION PARTICULIERE OU A L'ABSENCE DE CONTREFAÇON.

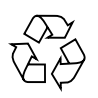

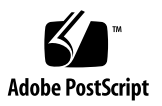

### Regulatory Compliance Statements

Your Sun product is marked to indicate its compliance class:

- Federal Communications Commission (FCC) USA
- Industry Canada Equipment Standard for Digital Equipment (ICES-003) Canada
- Voluntary Control Council for Interference (VCCI) Japan
- Bureau of Standards Metrology and Inspection (BSMI) Taiwan

Please read the appropriate section that corresponds to the marking on your Sun product before attempting to install the product.

#### FCC Class A Notice

This device complies with Part 15 of the FCC Rules. Operation is subject to the following two conditions:

- 1. This device may not cause harmful interference.
- 2. This device must accept any interference received, including interference that may cause undesired operation.

**Note:** This equipment has been tested and found to comply with the limits for a Class A digital device, pursuant to Part 15 of the FCC Rules. These limits are designed to provide reasonable protection against harmful interference when the equipment is operated in a commercial environment. This equipment generates, uses, and can radiate radio frequency energy, and if it is not installed and used in accordance with the instruction manual, it may cause harmful interference to radio communications. Operation of this equipment in a residential area is likely to cause harmful interference, in which case the user will be required to correct the interference at his own expense.

**Shielded Cables:** Connections between the workstation and peripherals must be made using shielded cables to comply with FCC radio frequency emission limits. Networking connections can be made using unshielded twisted-pair (UTP) cables.

**Modifications:** Any modifications made to this device that are not approved by Sun Microsystems, Inc. may void the authority granted to the user by the FCC to operate this equipment.

#### FCC Class B Notice

This device complies with Part 15 of the FCC Rules. Operation is subject to the following two conditions:

- 1. This device may not cause harmful interference.
- 2. This device must accept any interference received, including interference that may cause undesired operation.

**Note:** This equipment has been tested and found to comply with the limits for a Class B digital device, pursuant to Part 15 of the FCC Rules. These limits are designed to provide reasonable protection against harmful interference in a residential installation. This equipment generates, uses and can radiate radio frequency energy and, if not installed and used in accordance with the instructions, may cause harmful interference to radio communications. However, there is no guarantee that interference will not occur in a particular installation. If this equipment does cause harmful interference to radio or television reception, which can be determined by turning the equipment off and on, the user is encouraged to try to correct the interference by one or more of the following measures:

- Reorient or relocate the receiving antenna.
- Increase the separation between the equipment and receiver.
- Connect the equipment into an outlet on a circuit different from that to which the receiver is connected.
- Consult the dealer or an experienced radio/television technician for help.

**Shielded Cables:** Connections between the workstation and peripherals must be made using shielded cables in order to maintain compliance with FCC radio frequency emission limits. Networking connections can be made using unshielded twisted pair (UTP) cables.

**Modifications:** Any modifications made to this device that are not approved by Sun Microsystems, Inc. may void the authority granted to the user by the FCC to operate this equipment.

#### ICES-003 Class A Notice - Avis NMB-003, Classe A

This Class A digital apparatus complies with Canadian ICES-003. Cet appareil numérique de la classe A est conforme à la norme NMB-003 du Canada.

#### ICES-003 Class B Notice - Avis NMB-003, Classe B

This Class B digital apparatus complies with Canadian ICES-003. Cet appareil numérique de la classe B est conforme à la norme NMB-003 du Canada.

#### VCCI 基準について

#### クラスAVCCI 基準について

クラスAVCCIの表示があるワークステーションおよびオプション製品は、クラスA情報技 術装置です。これらの製品には、下記の項目が該当します。

この装置は、情報処理装置等電波障害自主規制協議会(VCCI)の基準に基づくクラス A情報技術装置です。この装置を家庭環境で使用すると電波妨害を引き起こすことが あります。この場合には使用者が適切な対策を講ずるよう要求されることがあります。

#### クラス B VCCI 基準について

クラスBVCCI の表示 【VCI】があるワークステーションおよびオプション製品は、クラ スB情報技術装置です。これらの製品には、下記の項目が該当します。

この装置は、情報処理装置等電波障害自主規制協議会(VCCI)の基準に基づくクラス B情報技術装置です。この装置は、家庭環境で使用することを目的としていますが、 この装置がラジオやテレビジョン受信機に近接して使用されると、受信障害を引き起 こすことがあります。取扱説明書に従って正しい取り扱いをしてください。

#### BSMI Class A Notice

The following statement is applicable to products shipped to Taiwan and marked as Class A on the product compliance label.

> 警告使用者: 這是甲類的資訊產品,在居住的環境中使用 時,可能會造成射頻干擾,在這種情況下, 使用者會被要求採取某些適當的對策。

### Table des Matières

#### **[Préface](#page-12-0) xiii**

- **1. [Présentation de l'accélérateur graphique Sun XVR-500 1](#page-16-0)** [Kit d'installation](#page-17-0) 2 [Caractéristiques de l'accélérateur graphique Sun XVR-500 3](#page-18-0) [Assistance technique 4](#page-19-0)
- **2. [Installation matérielle de l'accélérateur graphique Sun XVR-500 5](#page-20-0)** [Avant l'installation 5](#page-20-1) [Configuration du système 5](#page-20-2) [Installation du matériel](#page-21-0) 6 [Installation de l'accélérateur graphique sur les systèmes Sun Blade 1000 et 2000 7](#page-22-0)
- **3. [Installation du logiciel de l'accélérateur graphique XVR-500](#page-24-0) 9**

[Configuration requise 9](#page-24-1) [Progiciels de l'accélérateur graphique Sun XVR-500 1](#page-25-0)0 [Sun OpenGL pour le logiciel Solaris](#page-27-0) 12 [Installation du logiciel 1](#page-29-0)4 [Suppression du logiciel](#page-32-0) 17 [Configuration de mémoire d'écran multiple 1](#page-34-0)9

[Console de visualisation par défaut pour les systèmes Sun Blade 1000 et](#page-35-0)  [Sun Blade 2000 2](#page-35-0)0 [Modification de la résolution de l'écran](#page-37-0) 22 [Pages manuel 2](#page-37-1)2

#### **4. [Verrouillage de trame de l'accélérateur graphique Sun XVR-500](#page-38-0) 23**

[Système de verrouillage de trame de l'accélérateur graphique Sun XVR-500 2](#page-38-1)3

[Configuration de l'accélérateur graphique Sun XVR-500 pour le verrouillage](#page-40-0)  [de trame](#page-40-0) 25

[Faisceau de câbles de verrouillage de trame 2](#page-42-0)7

[Connexion du faisceau de câbles de verrouillage de trame](#page-44-0) 29

#### **A. [Spécifications de l'accélérateur graphique Sun XVR-500 3](#page-46-0)1**

[Spécifications des ports d'E/S 3](#page-46-1)1

[Résolutions d'écran et formats vidéo 3](#page-49-0)4

[Accès aux informations sur les unités interchangeables sur site](#page-50-0)  [\(Field Replaceable Unit, FRU\) 3](#page-50-0)5

# Figures

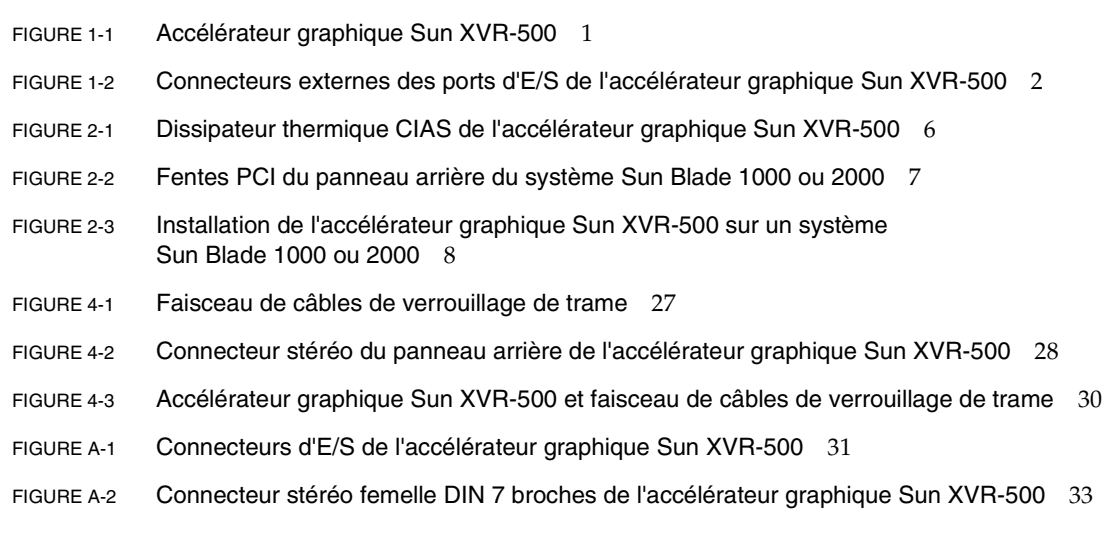

### Tableaux

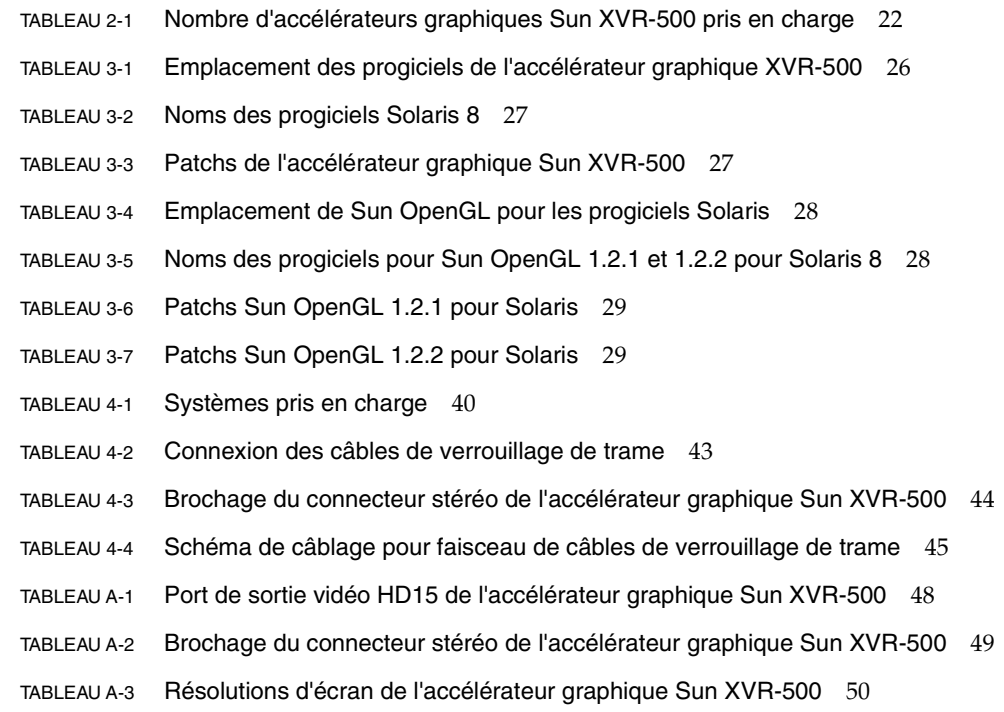

### <span id="page-12-0"></span>Préface

Ce guide fournit des instructions sur la procédure d'installation de l'accélérateur graphique et du logiciel Sun<sup>TM</sup> XVR-500 dans un système informatique Sun.

### Présentation du guide

Le [chapitre 1](#page-16-1) présente les caractéristiques de l'accélérateur graphique Sun XVR-500.

Le [chapitre 2](#page-20-3) fournit des instructions sur la procédure d'installation de l'accélérateur graphique Sun XVR-500.

Le [chapitre 3](#page-24-2) fournit des instructions sur la procédure d'installation du logiciel de l'accélérateur graphique Sun XVR-500.

Le [chapitre 4](#page-38-2) présente la procédure de verrouillage de trame de l'accélérateur graphique Sun XVR-500.

L'[annexe A](#page-46-2) présente les spécifications des ports d'entrée/sortie de l'accélérateur graphique Sun XVR-500.

### Utilisation des commandes UNIX

Ce document ne contient pas d'informations sur les commandes et procédures  $UNIX^{\circledR}$  de base, notamment sur l'initialisation et la fermeture du système, ni sur la configuration des périphériques.

Pour plus de détails sur ces commandes et procédures, reportez-vous à la documentation suivante :

- *Guide des périphériques Sun Solaris*
- Documentation en ligne AnswerBook2™ de l'environnement d'exploitation Solaris™
- Autres documentations se rapportant aux logiciels livrés avec votre système

# Conventions typographiques

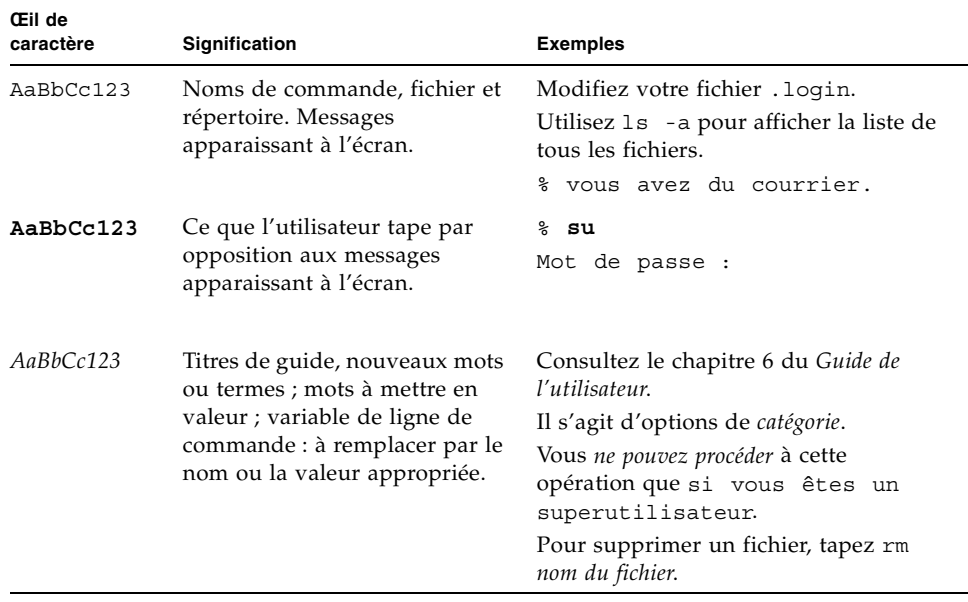

### Invites Shell

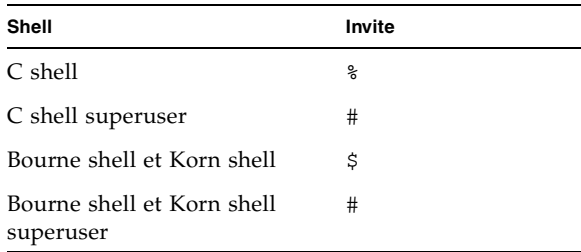

### Accès à la documentation de Sun en ligne

Le site Web docs.sun.com<sup>sm</sup> vous permet d'accéder à certains documents techniques en ligne de Sun. Vous pouvez explorer l'archive docs.sun.com ou effectuer une recherche sur un titre ou sujet de référence spécifique sur le site Web à l'adresse suivante :

http://docs.sun.com

### Vos commentaires sont les bienvenus chez Sun

Dans le souci d'améliorer notre documentation, tous vos commentaires et suggestions sont les bienvenus. N'hésitez pas à nous les faire parvenir à l'adresse suivante :

docfeedback@sun.com

Mentionnez le numéro de référence (816-4366-10) de votre documentation dans l'objet de votre message électronique.

# <span id="page-16-1"></span><span id="page-16-0"></span>Présentation de l'accélérateur graphique Sun XVR-500

L'accélérateur graphique Sun XVR-500 ([FIGURE 1-1](#page-16-2)) est une mémoire d'écran pour carte graphique de haute résolution et très performante permettant le mappage de texture.

- [« Kit d'installation », page 2](#page-17-0)
- [« Caractéristiques de l'accélérateur graphique Sun XVR-500 », page 3](#page-18-0)
- [« Assistance technique », page 4](#page-19-0)

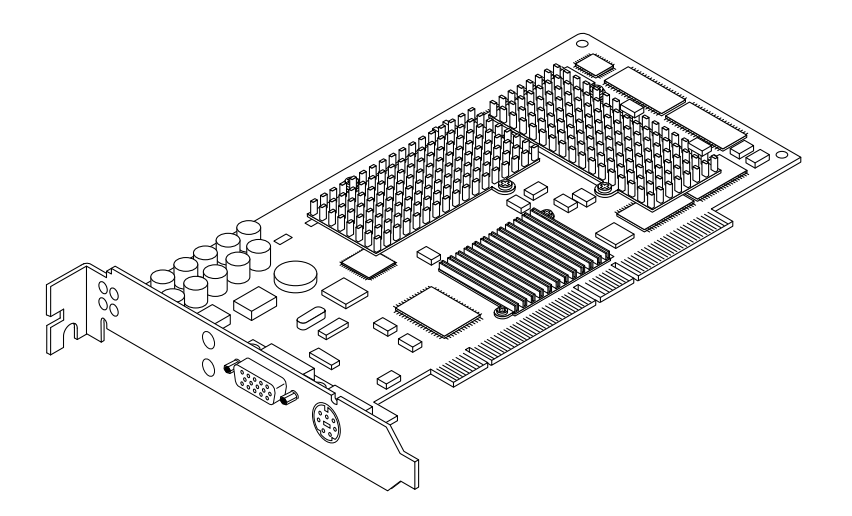

<span id="page-16-2"></span>**FIGURE 1-1** Accélérateur graphique Sun XVR-500

L'accélérateur graphique Sun XVR-500 est pris en charge par les systèmes suivants :

- Systèmes Sun Blade™ 1000 et Sun Blade 2000
- Système Sun Fire<sup>TM</sup> 880

La [FIGURE 1-2](#page-17-1) présente les ports d'E/S externes de l'accélérateur graphique Sun XVR-500. Les ports d'E/S de la carte graphique sont décrits à l'[annexe A,](#page-46-2) « Spécifications de l'accélérateur graphique Sun XVR-500 ».

L'accélérateur graphique Sun XVR-500 intègre un système d'identification de la carte par le biais d'un identificateur d'unité interchangeable sur site (« FRU ID »). Ces informations sont stockées dans une puce PROM. La section [« Accès aux](#page-50-1)  [informations sur les unités interchangeables sur site \(Field Replaceable Unit, FRU\) »,](#page-50-1)  [page 35](#page-50-1) (annexe A) décrit la méthode d'identification de la carte graphique installée sur votre système.

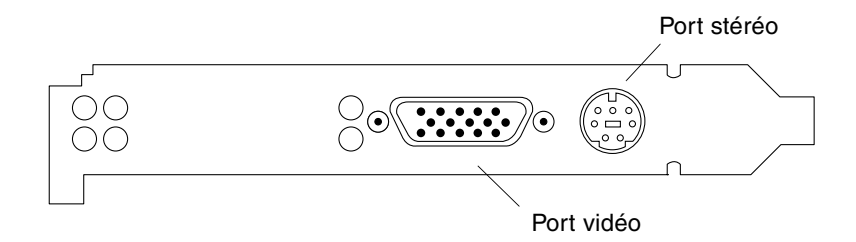

**FIGURE 1-2** Connecteurs externes des ports d'E/S de l'accélérateur graphique Sun XVR-500

### <span id="page-17-1"></span><span id="page-17-0"></span>Kit d'installation

Le kit d'installation de l'accélérateur graphique Sun XVR-500 comprend :

- l'accélérateur graphique Sun XVR-500 ;
- un bracelet antistatique ;
- le câble d'adaptateur HD15/13W3 ;
- le logiciel de l'accélérateur graphique Sun XVR-500 (CD) ;
- le *Guide d'installation de l'accélérateur graphique Sun XVR-500* (le présent document).

Les versions mises à jour de Sun OpenGL<sup>®</sup> pour Solaris sont disponibles à l'adresse suivante :

http://www.sun.com/software/graphics/OpenGL/

Les versions mises à jour des derniers correctifs logiciels (patchs) de l'accélérateur graphique Sun XVR-500 sont disponibles à l'adresse suivante :

```
http://sunsolve.sun.com
```
# <span id="page-18-0"></span>Caractéristiques de l'accélérateur graphique Sun XVR-500

- L'identificateur d'unité interchangeable (« FRU ID ») vous permet d'accéder au numéro de série de votre accélérateur graphique Sun XVR-500 ainsi qu'à d'autres données à l'aide de la commande fbconfig.
- Mise en place d'OpenGL 1.2. Pour obtenir des informations complémentaires, rendez-vous à l'adresse suivante : http://opengl.org
- Accélération de la géométrie :
	- transformation du sommet et des coordonnées standard de l'apparence matricielle du modèle ;
	- transformation des coordonnées de la texture de la matrice :
	- calculs pour un éclairage total avec un maximum de 24 sources lumineuses ;
	- jusqu'à six plans de détourage utilisateur ;
	- transformation de la perspective ;
	- transformation de la clôture ;
	- affichage du détourage d'un volume ;
	- traitement de l'image.
- Fonctions OpenGL :
	- points  $(2D, 3D, gros)$ ;
	- vecteurs (lignes et bandes 2D et 3D ; larges, en pointillé) ;
	- polygones (triangles, bandes d'un triangle, quadrilatères, bandes d'un quadrilatère, polygones, mode polygone point et linéaire) ;
	- points anticrénelés, vecteurs et polygones ;
	- support d'image (formats multiples, agrandissement ou réduction, mise à l'échelle bilinéaire, matrice des couleurs, tableaux des couleurs) ;
	- fonctions alpha ;
	- découpage ;
	- détourage d'une fenêtre ;
	- masquage ;
	- brouillard (linéaire, exponentiel, exponentiel<sup>2</sup>, personnalisé) ;
	- mappage de texture (point, bilinéaire, trilinéaire, formats internes multiples) ;
	- fonction pochoir ;
	- nombreuses fonctions de mélange ;
	- effacement rapide de l'écran ;
	- graphiques 3D à double buffer rapide;
	- support stéréo de trames séquentielles.
- Support étendu des extensions OpenGL :
	- extensions de formation d'image, telles que la mémoire tampon des pixels, le tableau des couleurs et la matrice des couleurs ;
- extensions de mélange, telles que la couleur de mélange, le minimum ou maximum de mélanges et la séparation de la fonction de mélange ;
- extensions de la texture (verrouillage de bordure, de frontière, du niveau de détails) ;
- tableau des couleurs de la texture ;
- placage postérieur de texture spéculaire ;
- habillage au pochoir.

### Autres caractéristiques

- 16 Mo de mémoire SDRAM DirectBurst :
- 16 Mo de mémoire de texture SDRAM avec traitement de la texture interpolé trilinéaire auquel ont été appliquées différentes versions d'une même texture (mip-mapping) ;
- 32 Mo de mémoire d'écran SDRAM ;
- correction gamma à 10 bits ;
- curseur physique ;
- support de visualisation stéréoscopique (trame séquentielle) ;
- multi-échantillonnage pour 3D anticrénelé ;
- support du moniteur DDC (Display Data Channel) pour les communications bidirectionnelles ;
- support pour économie d'énergie DPMS (Display Power Management Signaling) permettant d'activer le mode d'économie d'énergie du moniteur ;
- contrôleur DMA haute-vitesse avec toutes les options via le bus PCI 64 bits ;
- support multi-moniteurs utilisant plusieurs cartes dans une seule station de travail ;
- deux tables de couleurs vidéo.

### <span id="page-19-0"></span>Assistance technique

Pour obtenir de l'aide ou des informations complémentaires concernant l'accélérateur graphique Sun XVR-500, consultez le site Internet SunService<sup>SM</sup> à l'adresse suivante : http://www.sun.com/service/online/

# <span id="page-20-3"></span><span id="page-20-0"></span>Installation matérielle de l'accélérateur graphique Sun XVR-500

Ce chapitre fournit des instructions sur la procédure d'installation de l'accélérateur graphique Sun XVR-500.

- [« Avant l'installation », page 5](#page-20-1)
- [« Configuration du système », page 5](#page-20-2)
- [« Installation du matériel », page 6](#page-21-0)
- « Installation de l'accélérateur graphique sur les systèmes Sun Blade 1000 et [2000 », page 7](#page-22-0)

### <span id="page-20-1"></span>Avant l'installation

Reportez-vous au *Guide des périphériques Sun Solaris* correspondant à votre environnement d'exploitation. Ce dernier indique comment éteindre l'ordinateur, puis le réinitialiser afin d'installer des cartes internes en toute sécurité.

### <span id="page-20-2"></span>Configuration du système

Le [TABLEAU 2-1](#page-21-1) indique le nombre maximal d'accélérateurs graphiques Sun XVR-500 pris en charge par les différents systèmes Sun. Pour des informations complémentaires sur l'utilisation de moniteurs multiples, reportez-vous au [chapitre 4](#page-38-2).

<span id="page-21-1"></span>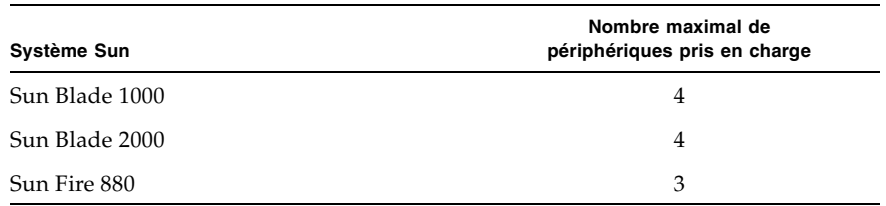

**TABLEAU 2-1** Nombre d'accélérateurs graphiques Sun XVR-500 pris en charge

### <span id="page-21-0"></span>Installation du matériel

Pour des instructions détaillées sur l'installation des cartes graphiques PCI Sun, reportez-vous aux manuels suivants (fournis avec votre système Sun) :

- *Sun Blade 1000 and Sun Blade 2000 Service Manual*
- *Sun Fire 880 Service Manual*

**Remarque –** L'accélérateur graphique Sun XVR-500 comprend un dissipateur thermique CIAS ([FIGURE 2-1\)](#page-21-2). Celui-ci est doté d'un mécanisme à ressort. Ceci a pour but de protéger le CIAS (circuit intégré à application spécifique).

<span id="page-21-2"></span>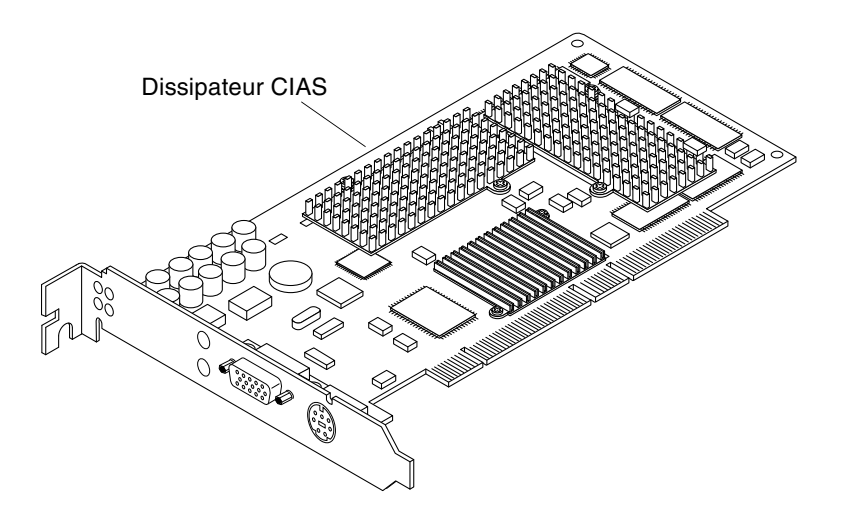

**FIGURE 2-1** Dissipateur thermique CIAS de l'accélérateur graphique Sun XVR-500

# <span id="page-22-0"></span>Installation de l'accélérateur graphique sur les systèmes Sun Blade 1000 et 2000

L'accélérateur graphique Sun XVR-500 s'insère dans le connecteur PCI 66 Mhz ou 33 Mhz situé sur la carte mère des systèmes Sun Blade 1000 et 2000. Les connecteurs PCI 33 Mhz correspondent aux trois fentes situées près du module de l'UC. Les fentes PCI sont signalées par des étiquettes sur le panneau arrière des systèmes Sun Blade 1000 et 2000 [\(FIGURE 2-2](#page-22-1)). Les systèmes Sun Blade 1000 et 2000 peuvent prendre en charge jusqu'à quatre accélérateurs graphiques Sun XVR-500.

- **1. Mettez votre système hors tension et mettez le bracelet antistatique autour de votre poignet.**
- **2. Enlevez le capot d'accès du Sun Blade 1000 ou 2000 et couchez le système sur le côté.**

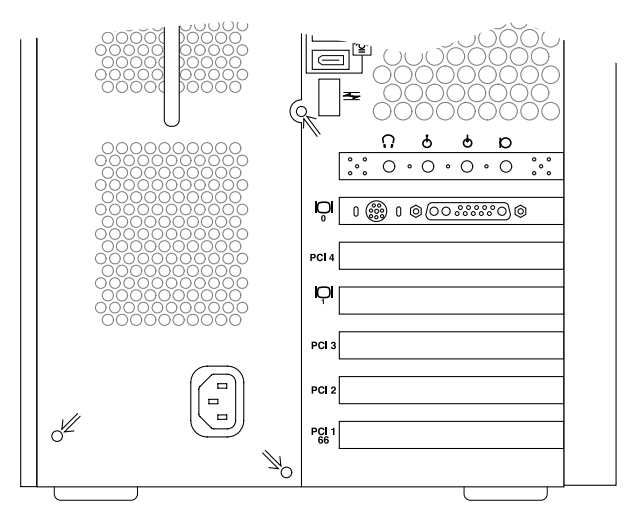

<span id="page-22-1"></span>**FIGURE 2-2** Fentes PCI du panneau arrière du système Sun Blade 1000 ou 2000

- **3. Placez l'accélérateur graphique Sun XVR-500 dans le châssis (**[FIGURE 2-3](#page-23-0)**).**
- **4. Faites glisser le crochet arrière de la carte graphique dans la fente du panneau arrière du châssis.**
- **5. Poussez simultanément les deux bords supérieurs de la carte graphique pour que la connexion s'effectue correctement.**
- **6. Resserrez la vis maintenant le crochet arrière de la carte graphique sur le châssis du système.**

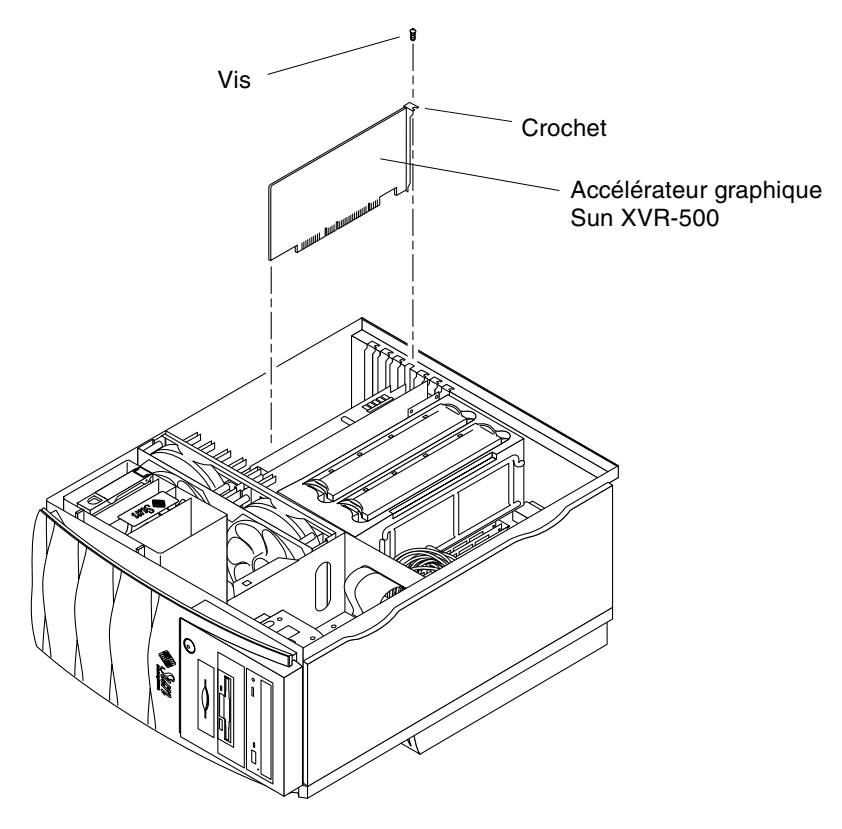

**FIGURE 2-3** Installation de l'accélérateur graphique Sun XVR-500 sur un système Sun Blade 1000 ou 2000

<span id="page-23-0"></span>**7. Replacez le capot d'accès latéral et continuez l'installation à l'aide des instructions fournies au [chapitre 3](#page-24-2).**

# <span id="page-24-2"></span><span id="page-24-0"></span>Installation du logiciel de l'accélérateur graphique XVR-500

Ce chapitre fournit des instructions sur la procédure d'installation du logiciel de l'accélérateur graphique Sun XVR-500.

- [« Configuration requise », page 9](#page-24-1)
- [« Progiciels de l'accélérateur graphique Sun XVR-500 », page 10](#page-25-0)
- [« Sun OpenGL pour le logiciel Solaris », page 12](#page-27-0)
- [« Installation du logiciel », page 14](#page-29-0)
- [« Suppression du logiciel », page 17](#page-32-0)
- [« Configuration de mémoire d'écran multiple », page 19](#page-34-0)
- « Console de visualisation par défaut pour les systèmes Sun Blade 1000 et [Sun Blade 2000 », page 20](#page-35-0)
- [« Modification de la résolution de l'écran », page 22](#page-37-0)
- [« Pages manuel », page 22](#page-37-1)

### <span id="page-24-1"></span>Configuration requise

- Solaris 8 ou toute version ultérieure compatible avec l'environnement d'exploitation
- Une ou plusieurs des interfaces utilisateurs graphiques suivantes :
	- OpenWindows™ Version 3.6.2 ou toute version ultérieure compatible, ou
	- Common Desktop Environment (CDE)
- 1,5 Mo d'espace disque disponible pour le logiciel de l'accélérateur graphique Sun XVR-500
- Entre 42 et 90 Mo d'espace disque disponible pour Sun OpenGL pour Solaris (jusqu'à 90 Mo si Sun OpenGL 64 bits pour Solaris est installé)

**Remarque –** Si l'environnement d'exploitation Solaris 8 n'est pas installé sur votre système, installez-le. Utilisez la commande suninstall pour installer l'environnement d'exploitation Solaris nécessaire. Pour plus d'informations, reportez-vous aux deux guides d'installation de référence Solaris.

Les versions mises à jour de Sun OpenGL pour Solaris sont disponibles à l'adresse suivante :

http://www.sun.com/software/graphics/OpenGL/

Les correctifs logiciels Solaris pour le logiciel de l'accélérateur graphique Sun XVR-500 sont disponibles à l'adresse suivante :

http://sunsolve.sun.com/

## <span id="page-25-0"></span>Progiciels de l'accélérateur graphique Sun XVR-500

Le logiciel de l'accélérateur graphique Sun XVR-500 est fourni séparément sur un CD avec le kit d'installation.

### Emplacements des progiciels

Le [TABLEAU 3-1](#page-25-1) affiche la liste des répertoires contenant les progiciels de l'accélérateur graphique Sun XVR-500.

<span id="page-25-1"></span>**TABLEAU 3-1** Emplacement des progiciels de l'accélérateur graphique XVR-500

| Progiciels         | Chemin du répertoire                      |
|--------------------|-------------------------------------------|
| Logiciel Solaris 8 | /cdrom/cdrom0/XVR-500/Solaris 8/Packages/ |

### Noms des progiciels de l'accélérateur graphique Sun XVR-500

Le [TABLEAU 3-2](#page-26-0) décrit et affiche la liste des noms des progiciels de l'accélérateur graphique Sun XVR-500.

| Nom du<br>progiciel | <b>Description</b>                                                                                   |
|---------------------|----------------------------------------------------------------------------------------------------|
| SUNWifb.u           | Gestionnaire de périphériques 32 bits pour le bus PCI de l'accélérateur<br>graphique Sun Expert3D    |
| SUNWifbcf           | Utilitaire de configuration pour le bus PCI de l'accélérateur graphique<br>Sun Expert3D              |
| SUNWifbr            | Support d'initialisation du périphérique pour le bus PCI de l'accélérateur<br>graphique Sun Expert3D |
| SUNWifbw            | Module chargeable du serveur X pour le bus PCI de l'accélérateur<br>graphique Sun Expert3D           |
| SUNWifbx.u          | Gestionnaire de périphériques 64 bits pour le bus PCI de l'accélérateur<br>graphique Sun Expert3D    |

<span id="page-26-0"></span>**TABLEAU 3-2** Noms des progiciels Solaris 8

### Patchs de l'accélérateur graphique Sun XVR-500

Le [TABLEAU 3-3](#page-26-1) affiche la liste des patchs pour les progiciels de l'accélérateur graphique Sun XVR-500.

<span id="page-26-1"></span>**TABLEAU 3-3** Patchs de l'accélérateur graphique Sun XVR-500

| <b>Version de Solaris</b> | Patch                                            |
|---------------------------|--------------------------------------------------|
| Logiciel Solaris 8        | 108576-28 ou toute version ultérieure compatible |

**Remarque –** Recherchez toujours les patchs les plus récents à l'adresse suivante : http://sunsolve.sun.com/

# <span id="page-27-0"></span>Sun OpenGL pour le logiciel Solaris

L'accélérateur graphique Sun XVR-500 est pris en charge par les environnements d'exploitation Sun OpenGL 1.2.1 et 1.2.2 pour Solaris, et toute version ultérieure compatible Sun OpenGL pour Solaris.

### Emplacements des progiciels

Le [TABLEAU 3-4](#page-27-1) affiche la liste des chemins des répertoires de Sun OpenGL pour les progiciels Solaris.

<span id="page-27-1"></span>**TABLEAU 3-4** Emplacement de Sun OpenGL pour les progiciels Solaris

| Sun OpenGL pour les progiciels Solaris      | Chemin du répertoire                 |  |
|---------------------------------------------|--------------------------------------|--|
| Sun OpenGL 1.2.1 pour le logiciel Solaris 8 | /cdrom/cdrom0/OpenGL/1.2.1/Packages/ |  |
| Sun OpenGL 1.2.2 pour le logiciel Solaris 8 | /cdrom/cdrom0/OpenGL/1.2.2/Packages/ |  |

### Noms des progiciels Sun OpenGL pour Solaris

Le [TABLEAU 3-5](#page-27-2) décrit et affiche la liste des noms des progiciels Sun OpenGL pour Solaris.

| Nom du progiciel | <b>Description</b>                                                                   |
|------------------|--------------------------------------------------------------------------------------|
| SUNWafbql        | Support Elite3D de Sun OpenGL pour Solaris                                           |
| SUNWafbqx        | Support Elite3D 64 bits de Sun OpenGL pour Solaris                                   |
| SUNWffbql        | Support graphique Creator (FFB) de Sun OpenGL pour Solaris                           |
| SUNWffbgx        | Support graphique Creator 64 bits (FFB) de Sun OpenGL pour Solaris                   |
| SUNWqldoc        | Pages manuel et documentation de Sun OpenGL pour Solaris                             |
| SUNWqlh          | Fichiers d'en-tête de Sun OpenGL pour Solaris                                        |
| SUNWqlrt         | Bibliothèques d'exécution de Sun OpenGL pour Solaris                                 |
| SUNWqlrtu        | Bibliothèques d'exécution spécifiques à la plate-forme de Sun<br>OpenGL pour Solaris |

<span id="page-27-2"></span>**TABLEAU 3-5** Noms des progiciels pour Sun OpenGL 1.2.1 et 1.2.2 pour Solaris 8

| Nom du progiciel | <b>Description</b>                                                             |
|------------------|--------------------------------------------------------------------------------|
| SUNWqlrtx        | Bibliothèques d'exécution 64 bits de Sun OpenGL pour Solaris                   |
| SUNWifbql        | Support graphique de Sun Expert3D de Sun OpenGL pour Solaris                   |
| SUNWifbqx        | Support graphique de Sun Expert3D 64 bits de Sun OpenGL pour<br><b>Solaris</b> |
| SUNWqlsr         | Logiciel générique d'exécution de Sun OpenGL pour Solaris                      |
| SUNWqlsrx        | Convertisseur logiciel optimisé 64 bits de Sun OpenGL pour Solaris             |
| SUNWqlsrz        | Convertisseur logiciel optimisé de Sun OpenGL pour Solaris                     |

**TABLEAU 3-5** Noms des progiciels pour Sun OpenGL 1.2.1 et 1.2.2 pour Solaris 8 *(Suite)*

#### Sun OpenGL pour les patchs de Solaris

Le [TABLEAU 3-6](#page-28-0) affiche la liste des patchs de Sun OpenGL 1.2.1 pour Solaris nécessaires à l'environnement d'exploitation Solaris 8.

**TABLEAU 3-6** Patchs Sun OpenGL 1.2.1 pour Solaris

<span id="page-28-0"></span>

| <b>Version de Solaris</b>                               | Patch      | Chemin du répertoire               |
|---------------------------------------------------------|------------|------------------------------------|
| Solaris 8 (32 bits)                                     | 109543-18* | /cdrom/cdrom0/OpenGL/1.2.1/Patches |
| Solaris 8 (64 bits)                                     | 109544-18* | /cdrom/cdrom0/OpenGL/1.2.1/Patches |
| * Cette version ou toute version ultérieure compatible. |            |                                    |

Le [TABLEAU 3-7](#page-28-1) affiche la liste des patchs de Sun OpenGL 1.2.2 pour Solaris nécessaires à l'environnement d'exploitation Solaris 8.

**TABLEAU 3-7** Patchs Sun OpenGL 1.2.2 pour Solaris

<span id="page-28-1"></span>

| <b>Version de Solaris</b>                               | Patch      | Chemin du répertoire               |  |
|---------------------------------------------------------|------------|------------------------------------|--|
| Solaris 8 (32 bits)                                     | 111993-01* | /cdrom/cdrom0/OpenGL/1.2.2/Patches |  |
| Solaris 8 (64 bits)                                     | 111994-01* | /cdrom/cdrom0/OpenGL/1.2.2/Patches |  |
| * Cette version ou toute version ultérieure compatible. |            |                                    |  |

### Installation et suppression de patchs

Le script d'installation de l'accélérateur graphique Sun XVR-500 installe ces patchs automatiquement, le cas échéant.

Vous pouvez vous-même installer ou supprimer ces patchs à l'aide des commandes patchadd et patchrm.

● **Pour ajouter un patch dans l'environnement d'exploitation Solaris 8, entrez la commande :**

# **patchadd** *numéro de patch*

● **Pour supprimer un patch dans l'environnement d'exploitation Solaris 8, entrez la commande :**

# **patchrm** *numéro de patch*

### <span id="page-29-0"></span>Installation du logiciel

Installez le logiciel de l'accélérateur graphique Sun XVR-500 en utilisant le CD-ROM fourni avec le kit d'installation.

**1. Après avoir installé l'accélérateur graphique Sun XVR-500 dans votre système, initialisez de nouveau votre système à l'invite** ok **:**

```
ok boot -r
```
- **2. Connectez-vous en tant que super utilisateur.**
- **3. Insérez le CD dans le lecteur.**
- **4. Mettez le CD-ROM en place.**
	- Si le CD-ROM est déjà mis en place, entrez les commandes suivantes, puis allez directement à l'étape 5 :

# **cd /cdrom/cdrom0**

■ Si le CD-ROM n'est pas mis en place, entrez les commandes :

```
# mount -F hsfs -O -o ro /dev/dsk/c0t6d0s0 /cdrom
# cd /cdrom
```
**Remarque –** le lecteur de CD-ROM peut être différent pour votre système. Par exemple, /dev/dsk/c0t2d0s2.

**5. Pour installer le logiciel en tant que super utilisateur, entrez la commande :**

# **./install**

Le message suivant s'affiche :

This program installs the software for the Sun XVR-500 Graphics Accelerator, Sun Expert3D, and Sun Expert3D-Lite family of graphics accelerators. This install process refers to Sun XVR-500 Graphics Accelerator, but applies to the Sun Expert3D and Sun Expert3D-Lite accelerators as well. \*\*\* Checking if Sun XVR-500 Graphics Accelerator support is already installed... \*\*\* Checking if Sun OpenGL is installed... Select one of the following Sun OpenGL installation options: 1) Install Sun OpenGL 1.2.2 2) Install Sun OpenGL 1.2.1 3) Do not install Sun OpenGL Select an option:

> Le programme d'installation vérifie si le logiciel de l'accélérateur graphique Sun XVR-500 est déjà installé. Si tel est le cas, le programme détermine la version du logiciel.

- Si la version du logiciel de l'accélérateur graphique Sun XVR-500 installée est antérieure à la version que vous installez à partir du CD, le programme vous demande de confirmer la mise à jour de votre version. Si vous acceptez, ceci lance l'installation de la dernière version.
- Si la version installée est identique à celle du logiciel de l'accélérateur graphique Sun XVR-500, le programme vérifie qu'elle est entièrement installée, puis affiche le message suivant :

```
*** Checking if Sun XVR-500 Graphics Accelerator support is already installed...
*** Checking for required OS patch(es) 108576-28...
*** Checking if Sun OpenGL is installed...
All required software for Sun XVR-500 Graphics Accelerator and Sun OpenGL 
support is already installed. No software will be installed at this time.
```
■ Si la version installée est postérieure à la version du logiciel de l'accélérateur graphique Sun XVR-500, le programme n'installe pas le logiciel.

Le programme d'installation affiche le même type de message lorsqu'il vérifie les versions de Sun OpenGL pour Solaris. Si Sun OpenGL pour Solaris est entièrement installé, le programme cherche les patchs nécessaires. S'il n'en trouve aucun, le programme installe les patchs appropriés lors de la phase d'installation.

#### **6. Sélectionnez la version appropriée de Sun OpenGL pour Solaris.**

Dans l'exemple suivant, la première option a été sélectionnée :

```
About to take the following actions:
- Install Sun XVR-500 Graphics Accelerator support for Solaris 8
- Install Sun OpenGL 1.2.2
To cancel installation of this software, press 'q'.
Press any other key to begin installation:
```
**7. Appuyez sur une touche, puis sur Entrée pour lancer l'installation.**

L'installation terminée, le message suivant s'affiche et le programme crée un répertoire pour localiser le journal des fichiers en rapport avec l'installation. Le programme contient également des instructions de configuration et de réinitialisation.

```
*** Installing Sun XVR-500 Graphics Accelerator support for Solaris 8...
*** Installing Sun OpenGL 1.2...
*** Installation complete.
To remove this software, use the 'remove' script on this CDROM, or
the following script:
         /var/tmp/ifb.remove
A log of this installation can be found at:
         /var/tmp/ifb.install.2002.01.04
To configure a Sun XVR-500 Graphics Accelerator, use the fbconfig
utility. See the fbconfig(1m) and SUNWifb config(1m) manual
pages for more details.
*** IMPORTANT NOTE! ***
This system must be rebooted for the new software to take effect.
Reboot this system as soon as possible using the shutdown command and the 
'boot -r' PROM command (see the shutdown(1M) and boot(1M) manual pages 
for more details).
```
**8. Mettez le système hors tension lorsque le logiciel de l'accélérateur graphique Sun XVR-500 est installé :**

# **shutdown**

Pour des informations complémentaires, reportez-vous aux pages manuel shutdown(1M) et boot(1M). Pour afficher les pages shutdown et boot, entrez les commandes :

```
# man shutdown
# man boot
```
**9. Initialisez de nouveau le système à l'invite** ok **pour terminer l'installation :**

```
ok boot -r
```
### Suppression du logiciel

- <span id="page-32-0"></span>**1. Connectez-vous en tant que super utilisateur.**
- **2. Insérez le CD de l'accélérateur graphique Sun XVR-500 dans votre lecteur de CD-ROM.**
- **3. Mettez le CD-ROM en place.**
	- Si le CD-ROM est déjà mis en place, entrez les commandes suivantes, puis allez directement à l'étape 4 :

# **cd /cdrom/cdrom0**

■ Si le CD-ROM n'est pas mis en place, entrez les commandes :

```
# mount -F hsfs -O -o ro /dev/dsk/c0t6d0s0 /cdrom
# cd /cdrom
```
#### **4. Pour supprimer le logiciel de l'accélérateur graphique Sun XVR-500, entrez la commande :**

# **./remove**

La liste des options suivantes s'affiche :

This program removes the software for the Sun XVR-500 Graphics Accelerator, Sun Expert3D, and Sun Expert3D-Lite family of graphics accelerators. This removal process refers to Sun XVR-500 Graphics Accelerator, but applies to the Sun Expert3D and Sun Expert3D-Lite accelerators as well. 1) Remove Sun XVR-500 Graphics Accelerator support 2) Remove Sun OpenGL 3) Remove All (Sun XVR-500 Graphics Accelerator and Sun OpenGL) 4) Quit

Select an option: 3

About to take the following actions: - Remove Sun XVR-500 Graphics Accelerator support - Remove OpenGL Press 'q' to quit, or press any other key to continue:

#### **5. Sélectionnez l'option 3 pour désinstaller tous les progiciels.**

Le message suivant s'affiche :

About to take the following actions: - Remove Sun XVR-500 Graphics Accelerator support - Remove OpenGL Press 'q' to quit, or press any other key to continue:

#### **6. Appuyez sur une touche, puis sur Entrée pour lancer la désinstallation.**

La désinstallation terminée, le message suivant s'affiche et le programme crée un répertoire pour localiser le journal des fichiers de désinstallation :

```
*** Removing packages...
*** Done. A log of this removal can be found at:
         /var/tmp/ifb.remove.2002.01.04
```
# <span id="page-34-0"></span>Configuration de mémoire d'écran multiple

Pour exécuter une ou plusieurs mémoires d'écran, vous devez modifier votre fichier /etc/dt/config/Xservers. L'accélérateur graphique Sun XVR-500 est identifié en tant que ifb*x* (par exemple, ifb0 et ifb1 pour deux unités d'accélérateur graphique Sun XVR-500). Vous devez pour cela :

**1. Devenir le super utilisateur et ouvrir le fichier** etc/dt/config/Xservers**.**

```
# cd /etc/dt/config
# vi Xservers
```
Si le fichier /etc/dt/config/Xservers n'existe pas, créez le répertoire/etc/dt/config et copiez les fichiers Xservers depuis le répertoire/usr/dt/config/Xservers vers /etc/dt/config.

```
# mkdir -p /etc/dt/config
# cp /usr/dt/config/Xservers /etc/dt/config
# cd /etc/dt/config
# vi Xservers
```
**2. Modifier le fichier en précisant les emplacements des cartes pour les mémoires d'écran applicables utilisées.**

L'exemple suivant montre le cas du fichier de configuration Xservers modifié pour une carte Sun Creator et deux unités d'accélérateur graphique Sun XVR-500 :

:0 Local local\_uid@console root /usr/openwin/bin/Xsun :0 -dev /dev/fbs/ffb0 -dev /dev/fbs/ifb1 -dev /dev/fbs/ifb0 -nobanner

## <span id="page-35-0"></span>Console de visualisation par défaut pour les systèmes Sun Blade 1000 et Sun Blade 2000

Pour configurer l'accélérateur graphique Sun XVR-500 en tant que console de visualisation du moniteur par défaut pour les systèmes Sun Blade 1000 et Sun Blade 2000 :

**1. A l'invite** ok**, entrez :**

ok **show-displays**

La procédure suivante va s'afficher :

```
a) /pci@1f,0/SUNW,m64B@13
b) /pci@1f,0/pci@5/SUNW,XVR-500@1
q) NO SELECTION 
Enter Selection, q to quit: b
/pci@1f,0/pci@5/SUNW,XVR-500@1 has been selected.
Type ^Y ( Control-Y ) to insert it in the command line. 
e.g. ok nvalias mydev ^Y 
   for creating devalias mydev for 
/pci@1f,0/pci@5/SUNW,XVR-500@1 
ok nvalias myscreen /pci@1f,0/pci@5/SUNW,XVR-500@1
ok setenv output-device myscreen
output-device = myscreen
```
**2. Sélectionnez la carte graphique à définir en tant que console de visualisation par défaut.**

Dans l'exemple ci-dessus, sélectionnez l'option b pour l'accélérateur graphique Sun XVR-500.

- **3. Entrez un pseudonyme pour l'accélérateur graphique Sun XVR-500 :**
	- Vous *devez* créer un pseudonyme pour les systèmes Sun Blade 1000 et Sun Blade 2000.
	- Pour tous les autres systèmes, cette étape est facultative. Simplifiez les prochaines commandes OpenBoot<sup>™</sup> PROM en créant un pseudonyme.
	- **a. Sélectionnez l'accélérateur graphique Sun XVR-500 à partir du menu**  Présenter les affichages**.**

**b. Entrez un nom pour l'accélérateur graphique Sun XVR-500. Dans l'exemple qui suit, «** myscreen **» a été entré comme nom.**

```
ok nvalias screen1 <Ctrl -Y> <ENTER>
```
**c. Vérifiez le pseudonyme.**

```
ok devalias
```
Le pseudonyme sélectionné s'affiche.

Le nom de l'accélérateur graphique Sun XVR-500 est désormais myscreen. Par exemple :

ok **setenv output-device myscreen**

**4. Réglez de nouveau les paramètres de l'environnement du périphérique de sortie.**

ok **reset**

**5. Connectez le câble du moniteur à l'accélérateur graphique Sun XVR-500 sur le panneau arrière de votre système.**

### <span id="page-37-0"></span>Modification de la résolution de l'écran

Pour la plupart des installations, l'accélérateur graphique Sun XVR-500 s'adapte automatiquement à la résolution de l'écran et à la fréquence de rafraîchissement de votre moniteur. Cependant, si un moniteur Sun n'est pas connecté à l'accélérateur graphique Sun XVR-500, la résolution risque de ne pas être la bonne. Pour modifier la résolution de l'écran, servez-vous de l'utilitaire fbconfig.

### <span id="page-37-1"></span>Pages manuel

Utilisez la page manuel fbconfig(1M) pour configurer les accélérateurs graphiques Sun.

La page manuel de fbconfig contient toutes les informations de configuration spécifiques à l'accélérateur graphique Sun XVR-500.

Utilisez l'option d'aide pour afficher les informations relatives aux attributs et aux paramètres de la page manuel.

● **Pour accéder à la page manuel de** fbconfig**, entrez la commande :**

# **man fbconfig**

# <span id="page-38-2"></span><span id="page-38-0"></span>Verrouillage de trame de l'accélérateur graphique Sun XVR-500

Ce chapitre présente la fonction de verrouillage de trame de l'accélérateur graphique Sun XVR-500.

- [« Système de verrouillage de trame de l'accélérateur graphique Sun XVR-500 »,](#page-38-1)  [page 23](#page-38-1)
- « Configuration de l'accélérateur graphique Sun XVR-500 pour le verrouillage de [trame », page 25](#page-40-0)
- [« Faisceau de câbles de verrouillage de trame », page 27](#page-42-0)
- [« Connexion du faisceau de câbles de verrouillage de trame », page 29](#page-44-0)

### <span id="page-38-1"></span>Système de verrouillage de trame de l'accélérateur graphique Sun XVR-500

Le système de verrouillage de trame de l'accélérateur graphique Sun XVR-500 vous permet d'afficher des applications multiécrans sur au moins deux moniteurs équipés de l'accélérateur graphique Sun XVR-500. Ce produit comprend le logiciel de verrouillage de trame. Pour l'installation, consultez la section [« Faisceau de câbles](#page-42-0)  [de verrouillage de trame », page 27.](#page-42-0)

Pour commander le faisceau de câbles nécessaire au verrouillage de trame, veuillez contacter le service de ventes par téléphone de Sun au 1-800-786-0404 et donnez le numéro de référence 530-2754. Vous pouvez aussi commander le faisceau de câbles de verrouillage de trame par l'intermédiaire de Sun Catalogue. Entrez le numéro de référence sous la rubrique Pièces détachées.

### Verrouillage de trame

La fonction de synchronisation de verrouillage de trame permet au balayage vertical de s'effectuer simultanément sur chacun des accélérateurs graphiques Sun XVR-500. Le faisceau de câblage de verrouillage de trame est utilisé pour connecter en chaîne deux ou plusieurs accélérateurs graphiques Sun XVR-500. Le balayage vertical élimine le scintillement entre les affichages multiécrans. Vous pouvez verrouiller les trames de deux ou plusieurs accélérateurs graphiques Sun XVR-500 sur deux ou plusieurs ordinateurs.

Le verrouillage de trame est nécessaire lorsque l'on travaille en stéréo. En mode stéréo à têtes multiples, tous les affichages sont synchronisés à gauche et à droite pour que les lunettes stéréos à cristaux liquides rendent une image correcte sur tous les écrans.

Lorsque les tampons de trame sont verrouillés, assurez-vous qu'ils ont tous la même résolution vidéo et le même taux de balayage vertical (voir fbconfig -help pour obtenir plus d'informations). Par exemple, après avoir connecté le câble de verrouillage de trame sur un système à deux tampons de trame, exécutez les commandes suivantes à partir de la zone de commande :

```
% fbconfig -dev /dev/fbs/ifb0 -slave disable
puis
% fbconfig -dev /dev/fbs/ifb1 -slave enable
```
Cette opération provoque la synchronisation des balayages et empêche la dérive d'horloge.

Voir la section [« Configuration de l'accélérateur graphique Sun XVR-500 pour le](#page-40-0)  [verrouillage de trame », page 25](#page-40-0).

### Systèmes pris en charge

Le [TABLEAU 4-1](#page-39-0) répertorie les systèmes pris en charge pour le verrouillage de trame et recense le nombre de périphériques pris en charge pour chaque système.

| Système Sun            | Nombre maximum<br>de périphériques pris en charge |
|------------------------|---------------------------------------------------|
| Système Sun Blade 1000 | 4                                                 |
| Système Sun Blade 2000 | Δ                                                 |
| Système Sun Fire 880   |                                                   |

<span id="page-39-0"></span>**TABLEAU 4-1** Systèmes pris en charge

# <span id="page-40-0"></span>Configuration de l'accélérateur graphique Sun XVR-500 pour le verrouillage de trame

**1. Choisissez un accélérateur graphique Sun XVR-500 qui sera le maître pour les cartes graphiques affectées par le verrouillage de trame.**

Vous pouvez utiliser l'accélérateur graphique Sun XVR-500 qui sert de tête de console/tête d'amorce pour ce système.

Consultez la page du manuel boot -r pour déterminer l'emplacement du périphérique et pour les informations de numérotation de périphériques permettant de savoir comment les périphériques sont numérotés par rapport à leur emplacement physique. Pour le verrouillage de trame, sélectionnez n'importe quel périphérique (c'est-à-dire, ifb0, ifb1, ifb2, etc) pour qu'il soit l'accélérateur graphique Sun XVR-500 maître.

- **2. Assurez-vous que chaque accélérateur graphique Sun XVR-500 installé a la même résolution que celui connecté en mode maître.**
	- **a. Vous pouvez vérifier la résolution de tout accélérateur graphique Sun XVR-500 en utilisant la commande** fbconfig**. Par exemple :**

% **fbconfig -dev /dev/fbs/ifb0 -prconf**

Vous devez répéter cette commande pour chaque accélérateur graphique du système ou pour chaque système.

La commande fbconfig affiche la résolution actuelle du moniteur. Elle indique également si l'accélérateur graphique Sun XVR-500 est connecté en maître ou s'il est asservi.

**b. (Facultatif) Changer la résolution d'un accélérateur graphique Sun XVR-500 avec la commande** fbconfig**.** 

Si la résolution n'est pas la même sur chaque accélérateur graphique Sun XVR-500, vous devez la changer pour qu'elle corresponde à celle de l'accélérateur graphique Sun XVR-500 connecté en maître. Par exemple :

% **fbconfig -dev /dev/fbs/ifb1 -res 1280x1024x76 now nocheck**

**3. Connectez le câble de verrouillage de trame à chacun des accélérateurs graphiques Sun XVR-500.** 

Assurez-vous de bien connecter en premier la face supérieure du faisceau de câbles de verrouillage de trame à l'accélérateur graphique Sun XVR-500.

Voir section [« Faisceau de câbles de verrouillage de trame », page 27.](#page-42-0)

**4. A partir de la fenêtre de configuration de l'accélérateur graphique Sun XVR-500 connecté en maître, configurez les autres accélérateurs graphiques Sun XVR-500 asservis.**

Utilisez la commande fbconfig. Par exemple :

```
% fbconfig -dev /dev/fbs/ifb1 -slave enable
```
Vous devez configurer chaque carte séparément (c'est-à-dire, ifb1, ifb2, ifb3, etc).

Pour faire passer votre accélérateur graphique Sun XVR-500 du mode asservi au mode maître, suivez les étapes indiquées ci-dessous :

- Mettez sous tension le ou les systèmes sur lesquels l'accélérateur graphique Sun XVR-500 est installé.
- Utilisez la commande fbconfig. Par exemple :

```
% fbconfig -dev /dev/fbs/ifb1 -slave disable
```
Vous devez configurer chaque carte en mode asservi séparément (c'est-à-dire, ifb1, ifb2, ifb3, etc).

Votre système est maintenant prêt pour le verrouillage de trame.

### <span id="page-42-0"></span>Faisceau de câbles de verrouillage de trame

Le faisceau de câbles de verrouillage de trame, [FIGURE 4-1](#page-42-1), est un faisceau de câbles en Y avec trois connecteurs destinés à connecter en chaîne plusieurs accélérateurs graphiques Sun XVR-500 au sein d'un même système informatique.

Connecteur en mode asservi

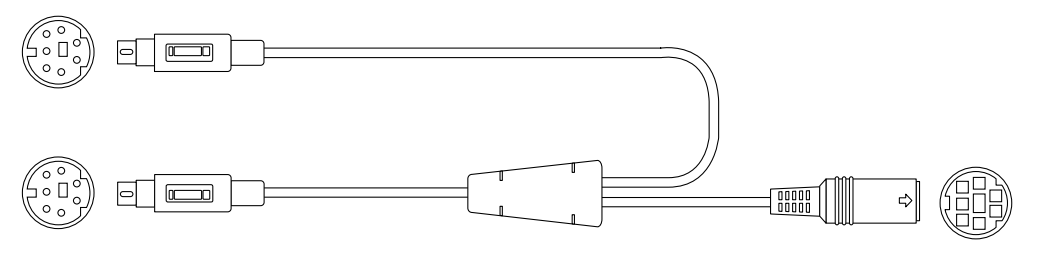

<span id="page-42-1"></span>Connecteur en mode maître

Connecteur en chaîne et pour lunettes stéréo

**FIGURE 4-1** Faisceau de câbles de verrouillage de trame

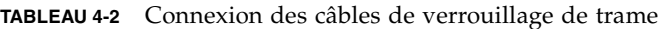

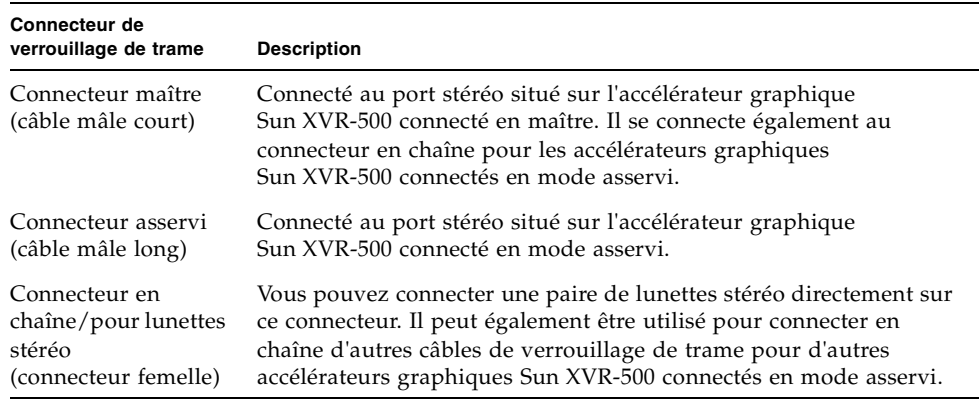

**Remarque –** Il ne peut y avoir qu'un seul accélérateur graphique Sun XVR-500 maître. Vous devez configurer tous les autres accélérateurs graphiques Sun XVR-500 en mode asservi. Voir section [« Configuration de l'accélérateur graphique](#page-40-0)  [Sun XVR-500 pour le verrouillage de trame », page 25.](#page-40-0)

### Brochage du connecteur stéréo pour verrouillage de trame

La [FIGURE 4-2](#page-43-0) et le [TABLEAU 4-3](#page-43-1) présentent les signaux du brochage et du connecteur stéréo de l'accélérateur graphique Sun XVR-500.

Connecteur stéréo femelle DIN-7 pour accélérateur graphique Sun XVR-500

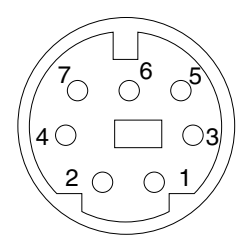

<span id="page-43-1"></span><span id="page-43-0"></span>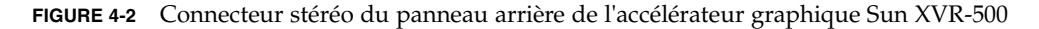

| <b>Broche</b> | Signal                                                                                                    |
|---------------|----------------------------------------------------------------------------------------------------|
|               | Terre                                                                                                    |
|               | 5,0 V (s'il est équipé d'un fusible, vous pouvez obtenir<br>jusqu'à 300 mA, la limite étant fixée à 1,0 A)  |
| 3             | 12,0 V (s'il est équipé d'un fusible, vous pouvez obtenir<br>jusqu'à 300 mA, la limite étant fixée à 1,0 A) |
| 4             | Sortie de trame stéréo maître                                                                               |
| 5             | Entrée de trame stéréo asservie                                                                             |
| 6             | Pas de connexion                                                                                            |
|               | Pas de connexion                                                                                            |

**TABLEAU 4-3** Brochage du connecteur stéréo de l'accélérateur graphique Sun XVR-500

### Application de câblage classique

Le [TABLEAU 4-4](#page-44-1) présente un schéma de câblage classique pour un accélérateur graphique Sun XVR-500 maître et un ou plusieurs accélérateurs graphiques Sun XVR-500 asservis. Connectez *les accélérateurs en mode asservi* exactement de la même manière que le montre la colonne « Mâle DIN-7 asservi » du tableau ci-dessous.

<span id="page-44-1"></span>**TABLEAU 4-4** Schéma de câblage pour faisceau de câbles de verrouillage de trame

| Mâle DIN-7 maître | Mâle DIN-7 asservi                                                                     | <b>Femelle DIN-7, lunettes</b> |
|-------------------|----------------------------------------------------------------------------------------|--------------------------------|
|                   | FIELD, broche 4--------------------- FIELD IN, broche 5--------------- FIELD, broche 4 |                                |
|                   | DIN7_RETURN, broche 1---------DIN7_RETURN, broche 1--------DIN7_RETURN, broche 1       |                                |
|                   | DRAWING L, broche 6------------DRAWING L, broche 6-----------DRAWING L, broche 6 (voir | remarque)                      |
|                   |                                                                                        |                                |

**Remarque –** Utilisez le connecteur « Lunettes » pour connecter en chaîne plusieurs câbles à des accélérateurs graphiques Sun XVR-500 asservis supplémentaires.

### <span id="page-44-0"></span>Connexion du faisceau de câbles de verrouillage de trame

- **1. Localisez le panneau arrière d'E/S de l'accélérateur graphique Sun XVR-500 maître sur l'arrière de votre système et connectez la face supérieure du connecteur stéréo du faisceau de câbles de verrouillage de trame.**
- **2. Connectez le câble asservi à un connecteur stéréo de l'accélérateur graphique Sun XVR-500 asservi.**
- **3. Connectez, le cas échéant, un deuxième accélérateur graphique Sun XVR-500 asservi ou des lunettes stéréo au connecteur en chaîne/stéréo (**[FIGURE 4-3](#page-45-0)**).**

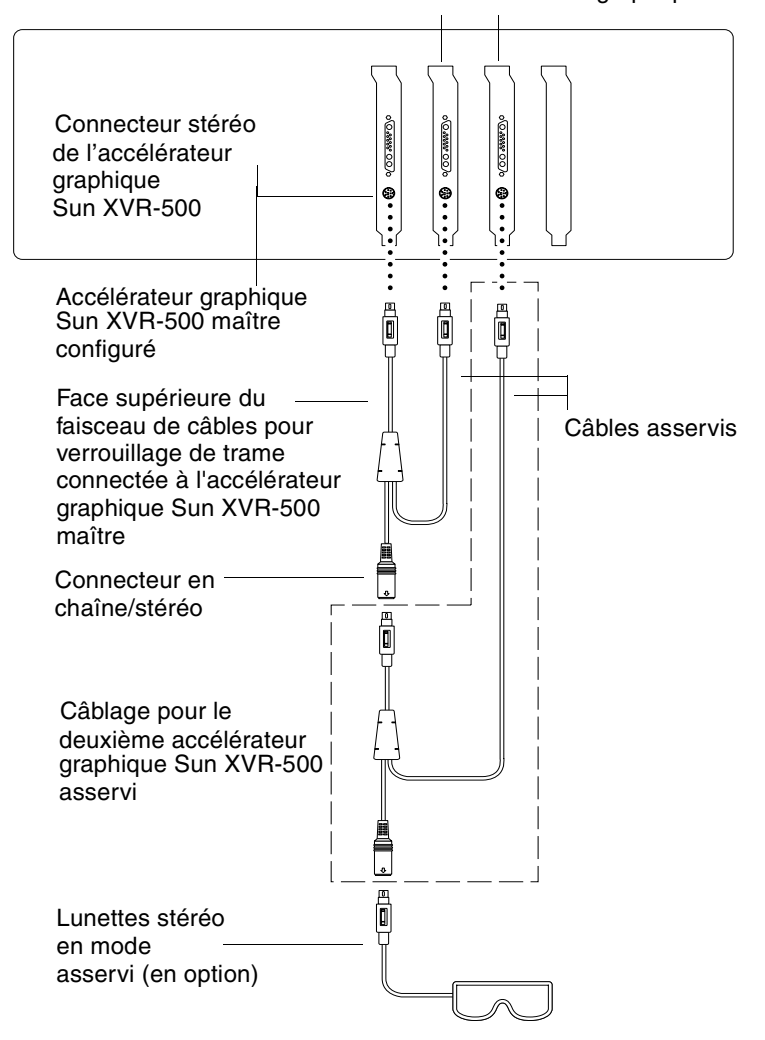

Premier et second accélérateurs graphiques Sun XVR-500 asservis

<span id="page-45-0"></span>**FIGURE 4-3** Accélérateur graphique Sun XVR-500 et faisceau de câbles de verrouillage de trame

# <span id="page-46-2"></span><span id="page-46-0"></span>Spécifications de l'accélérateur graphique Sun XVR-500

Cette annexe présente les spécifications des ports d'E/S de l'accélérateur graphique Sun XVR-500.

- [« Spécifications des ports d'E/S », page 31](#page-46-1)
- [« Résolutions d'écran et formats vidéo », page 34](#page-49-0)
- « Accès aux informations sur les unités interchangeables sur site (Field [Replaceable Unit, FRU\) », page 35](#page-50-0)

### <span id="page-46-1"></span>Spécifications des ports d'E/S

Les ports d'E/S externes sont accessibles par le biais des connecteurs situés sur le panneau arrière de l'accélérateur graphique Sun XVR-500 ([FIGURE A-1](#page-46-3)).

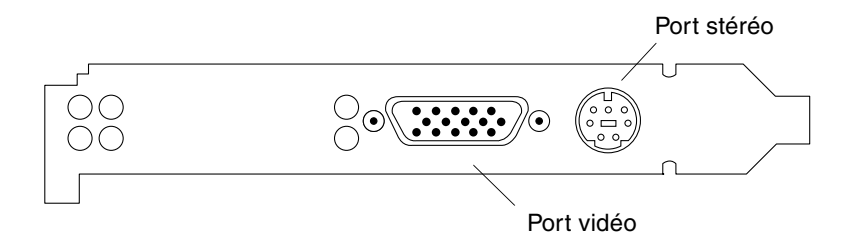

<span id="page-46-3"></span>**FIGURE A-1** Connecteurs d'E/S de l'accélérateur graphique Sun XVR-500

L'accélérateur graphique Sun XVR-500 dispose des ports d'E/S externes suivants :

- Port de sortie vidéo
- Port de sortie stéréo

### Port de sortie vidéo

 $\overline{a}$ 

Le port de sortie vidéo est un connecteur HD15 à 15 broches qui se connecte au moniteur de la station de travail.

Le connecteur vidéo prend en charge le support du moniteur DDC2 (Display Data Channel) et le support pour l'économie d'énergie DPMS (Display Power Management Signaling).

| <b>Broche</b>  | Signal                                |
|----------------|---------------------------------------|
| 1              | Vidéo analogique rouge                |
| $\overline{2}$ | Vidéo analogique vert                 |
| 3              | Vidéo analogique bleu                 |
| $\overline{4}$ | Pas de connexion                      |
| 5              | Terre                                 |
| 6              | Terre                                 |
| 7              | Terre                                 |
| 8              | Terre                                 |
| 9              | Alimentation +5 V                     |
| 10             | Terre                                 |
| 11             | Pas de connexion                      |
| 12             | Données bidirectionnelles DDC (SDA)   |
| 13             | Synchronisation horizontale/composite |
| 14             | Synchronisation verticale             |
| 15             | Horloge données DDC (SCL)             |

**TABLEAU A-1** Port de sortie vidéo HD15 de l'accélérateur graphique Sun XVR-500

### Port de sortie stéréo

La [FIGURE A-2](#page-48-0) et le [TABLEAU A-3](#page-49-1) présentent les signaux du brochage et du connecteur stéréo de l'accélérateur graphique Sun XVR-500.

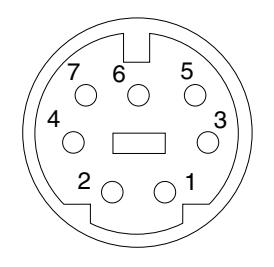

**FIGURE A-2** Connecteur stéréo femelle DIN 7 broches de l'accélérateur graphique Sun XVR-500

<span id="page-48-0"></span>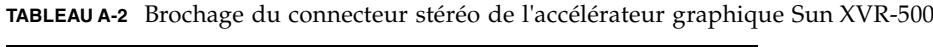

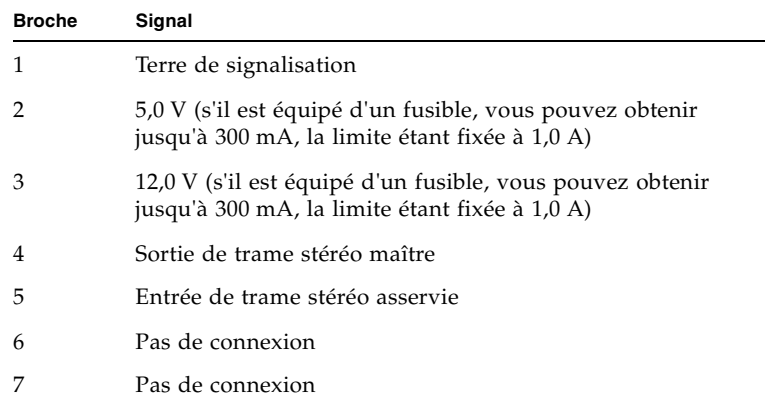

### <span id="page-49-0"></span>Résolutions d'écran et formats vidéo

Le [TABLEAU A-3](#page-49-1) affiche la liste des résolutions d'écran et des formats vidéo pris en charge par l'accélérateur graphique Sun XVR-500 :

| Résolution<br>d'affichage | Fréquence de<br>rafraîchissement<br>vertical | Synchronisation<br>standard | Format de rapport<br>hauteur/largeur |
|---------------------------|----------------------------------------------|-----------------------------|--------------------------------------|
| $1920 \times 1080$        | 72 Hz                                        | Sun                         | 16:9                                 |
| $1600 \times 1280$        | 76 Hz                                        | Sun                         | 5:4                                  |
| $1600 \times 1200$        | 75 Hz                                        | <b>VESA</b>                 | 4:3                                  |
| $1600 \times 1000$        | 66,76 Hz                                     | Sun                         | 16:10                                |
| $1440 \times 900$         | 76 Hz                                        | Sun                         | 16:10                                |
| $1280 \times 800$         | 112 Hz                                       | Sun-Stereo                  | 16:10                                |
| $1280 \times 800$         | 76 Hz                                        | Sun                         | 16:10                                |
| $1280 \times 1024$        | 60, 75, 85 Hz                                | VESA                        | 5:4                                  |
| 1280 x 1024               | 67, 76 Hz                                    | Sun                         | 5:4                                  |
| $1152 \times 900$         | 112, 120 Hz                                  | Sun-Stereo                  | 5:4                                  |
| $1152 \times 900$         | 66, 76 Hz                                    | Sun                         | 5:4                                  |
| $1024 \times 800$         | 84 Hz                                        | Sun                         | 5:4                                  |
| $1024 \times 768$         | 75 Hz                                        | <b>VESA</b>                 | 4:3                                  |
| $1024 \times 768$         | 60, 70, 77 Hz                                | Sun                         | 4:3                                  |
| $960 \times 680$          | 108, 112 Hz                                  | Sun-Stereo                  | Sun-Stereo                           |
| 768 x 575                 | $50i$ Hz                                     | PAL                         | PAL                                  |
| $640 \times 480$          | 60 Hz                                        | VESA                        | 4:3                                  |
| $640 \times 480$          | 60i Hz                                       | <b>NTSC</b>                 | <b>NTSC</b>                          |

<span id="page-49-1"></span>**TABLEAU A-3** Résolutions d'écran de l'accélérateur graphique Sun XVR-500

# <span id="page-50-1"></span><span id="page-50-0"></span>Accès aux informations sur les unités interchangeables sur site (Field Replaceable Unit, FRU)

L'accélérateur graphique Sun XVR-500 intègre un système d'identification de la carte par le biais d'un identificateur d'unité interchangeable sur site (« FRU ID »). Ces informations sont stockées dans une puce PROM installée sur l'accélérateur graphique Sun XVR-500.

L'identificateur d'unité interchangeable sur site vous permet d'accéder au numéro de série de l'accélérateur graphique Sun XVR-500 ainsi qu'à d'autres données à l'aide de la commande fbconfig.

● **Pour obtenir les informations fournies par l'identificateur FRU, entrez les commandes suivantes :**

```
% fbconfig -dev ifb0 -prconf
--- Hardware Configuration for /dev/fbs/ifb7 ---
Type: XVR-500 (Expert3D-Lite compatible)
Hardware Revision: 01
Sun Serial Number: 3753069005783
Manufacture Date: Tue Jul 02 10:01:00 2002
PROM Information: @(#)ifb.fth 1.65 1/4/06 SMI
EDID Data: Available - EDID version 1 revision 1
Monitor type: Sun P/N 365-1383 S/N 9906KN4883
Monitor possible resolutions: 1024x768x60, 1024x768x70, 
1024x768x75, 
1152x900x66, 1152x900x76, 1280x1024x67, 1280x1024x75, 
1280x1024x76, 
960x680x112s, 640x480x60, 1600x1200x75
Current resolution setting: 1280x1024x76
Slave Mode: Disabled
Video Memory Total: 33554432
Video Memory Used: 33554432
Texture Memory Total: 16777216
Texture Memory Used: 4096
Display List Memory Total: 16777216
```